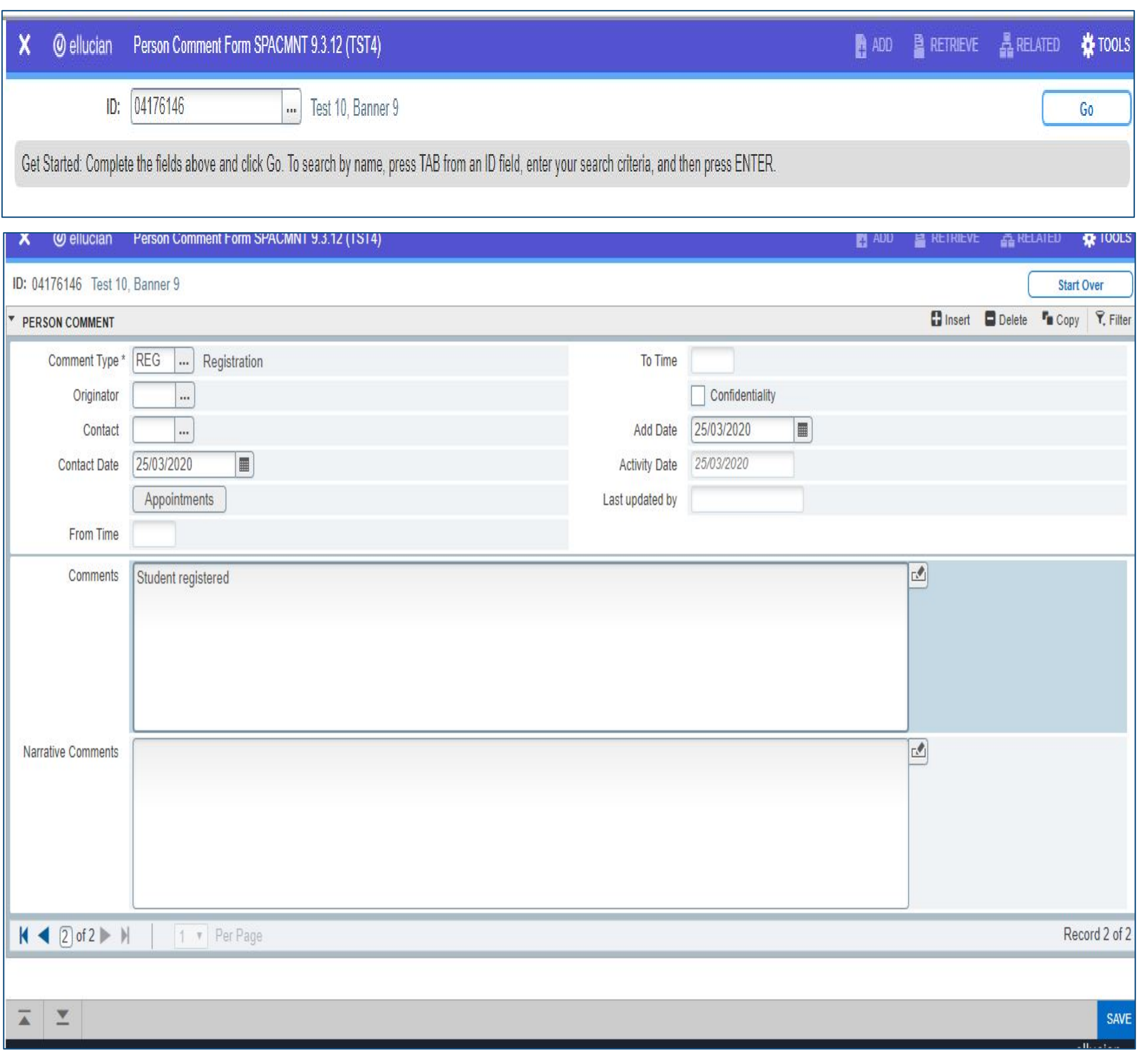

## **SPACMNT**

## **Person Comment Form**

- Type **SPACMNT or Person Comment** into the Welcome field.
- Enter the **Student ID** that you want to enter the comment for and **press Go**
	- If you need to search for an ID, click on the three dots beside the field in question
- The screen will open on the most recent comment – use the blue arrows to move between comments
- To enter a new comment, **press F6 or Insert**
- Enter the relevant **Comment Type**  if you need to search for the correct one, click on the three dots to select it
- Enter the details in the **Comments** field
- Press **F10 or Save** (bottom right)
- The **Activity Date** and **Last Updated by**  fields will populate
- Press **Start Over** (top right) to begin a new search or **Insert** to enter another comment

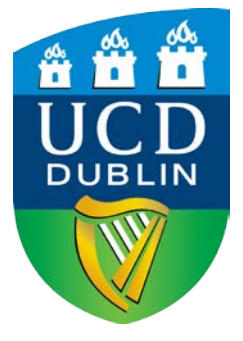

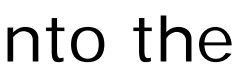

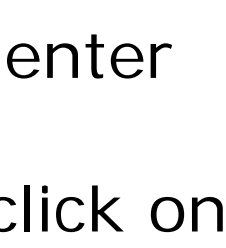

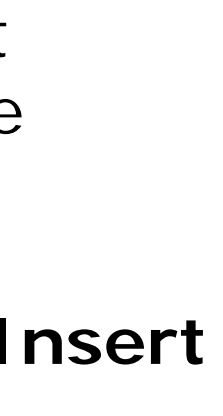

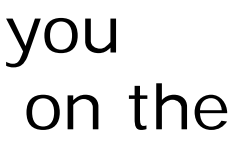

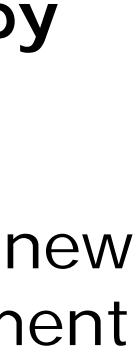

## **SPACMNT Person Comment Form**

- Enter the **Student ID** that you want to enter the comment for and **press Go**
- To enter a new comment, **press F6 or Insert**
- Enter the relevant **Comment Type** i.e. **RO - Requirements Override**
- Enter the details in the **Comments** field
	- Module Code that you overrode the error message for
	- Reason why the student being allowed to take a module for which they do not meet the prerequisite or co-requisites
- Press **F10 or Save** (bottom right)
- The **Activity Date** and **Last Updated by** fields will populate
- Press **Start Over** (top right) to begin a new search or **Insert** to enter another comment

### **Requirements Override Comment**

Some modules have a pre-requisites or co-requisites that determine whether or not a student can take that module. In certain circumstances these dependencies can be waived and the student is allowed to take the module. Registration to the module is done through SFAREGS, normally by the relevant College/School Office.

A pre-requisite or co-requisite error message will appear and can be overridden. Where this is happens for students other than Occasional students, a comment must be entered in the SPACMNT screen to explain why the pre-requisite or co-requisite message was overridden.

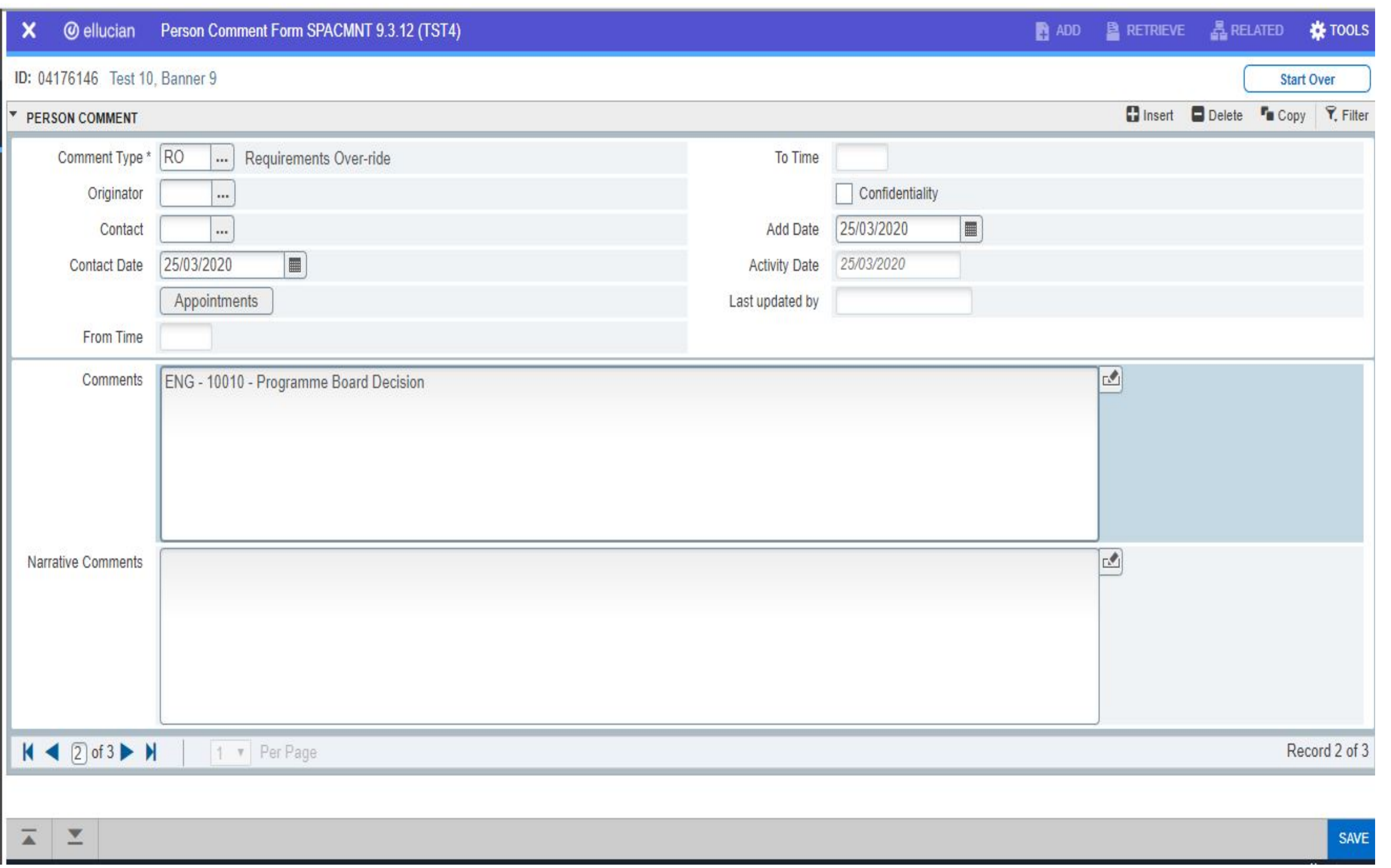

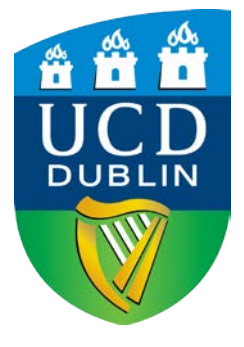

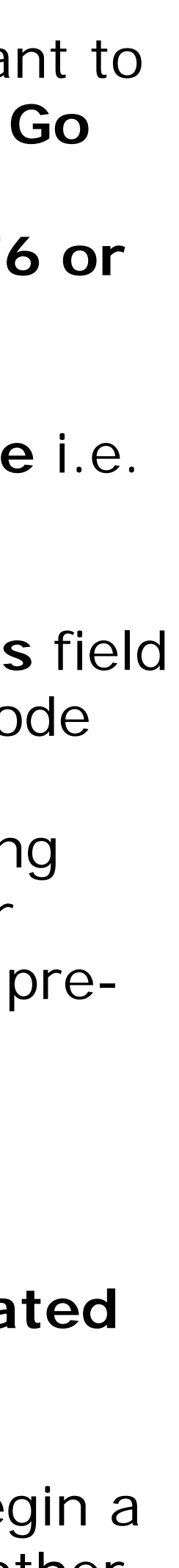

# **SPACMNT**

## **Person Comment Form**

- Enter the **Student ID** that you want to enter the comment for and **press Go**
- To enter a new comment, **press F6 or Insert**
- Enter the relevant **Comment Type** i.e. **SUB - Substitutes**
- Enter the details in the **Comments** field
	- Module Code of the new module
	- Module Code of the old module
	- Date(in ddmmyy format)
	- Name of person making the comment
	- If the substitution was a forced one i.e. the student had no choice but to substitute because the original module is not offered this year put (forced sub) after the entry
- Press **F10 or Save** (bottom right)
- The **Activity Date** and **Last Updated by**  fields will populate
- Press **Start Over** (top right) to begin a new search or **Insert** to enter another comment

#### **Substitute a Module Comment**

If you register a student to a substitute module in SFAREGS please enter a comment in the SPACMNT screen to record the details of the substitution.

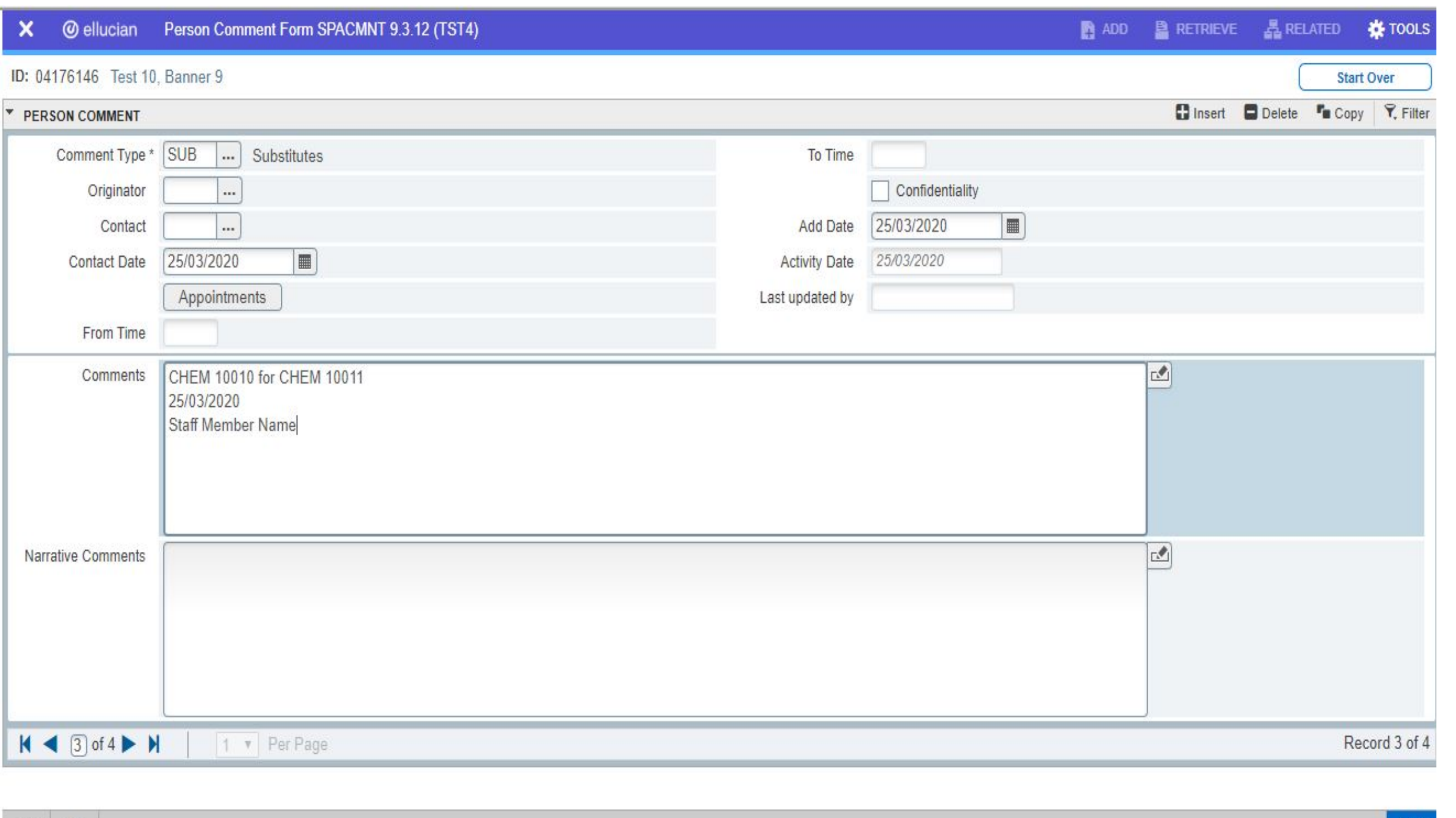

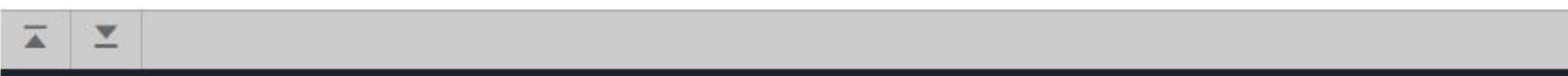

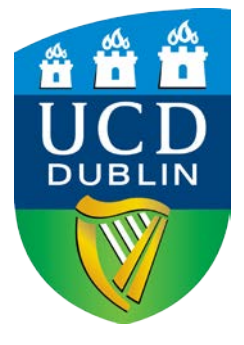

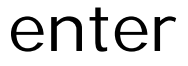

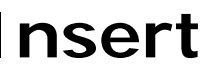

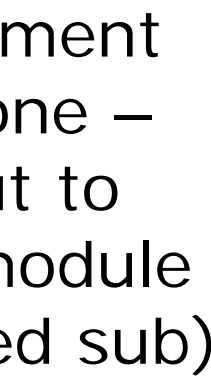

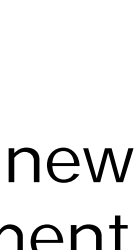